## Inhoud SketchUp FAQ document

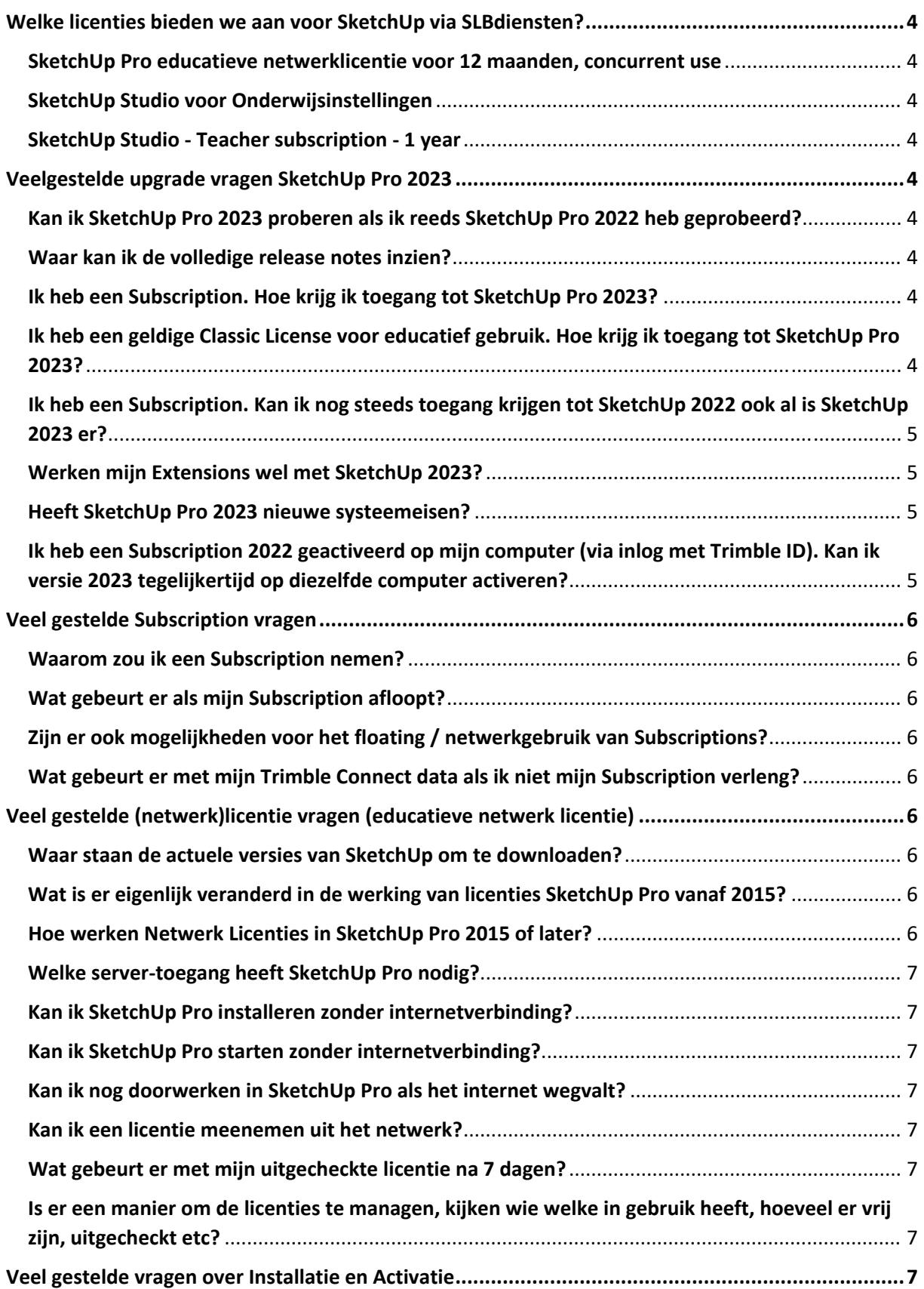

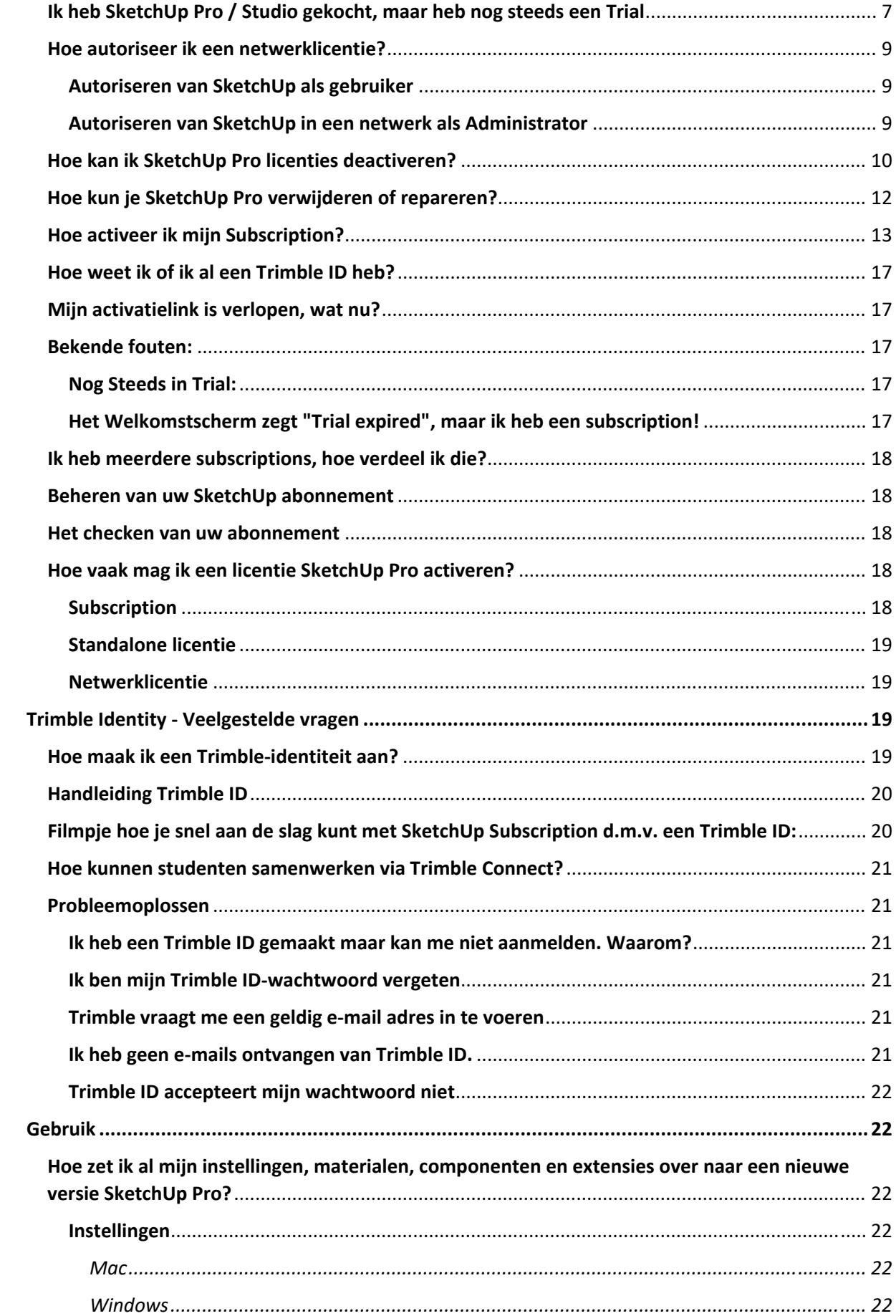

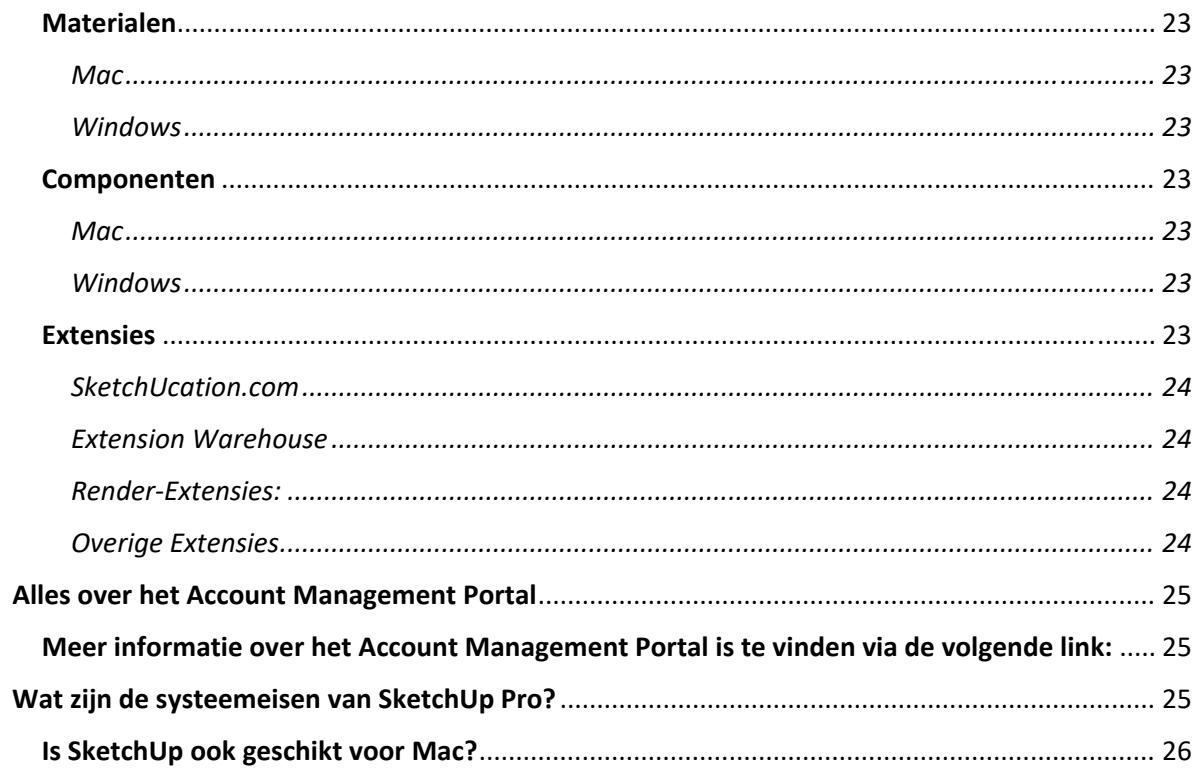

## Welke licenties bieden we aan voor SketchUp via SLBdiensten?

### **SketchUp Pro educatieve netwerklicentie voor 12 maanden, concurrent use**

Met deze concurrent use netwerklicentie bestel je voor het maximaal aantal gelijktijdige gebruikers. Minimum bestelling is 10. Dit is geen subscription. Klant krijgt een serienummer en een authorisatiecode.

## **SketchUp Studio voor Onderwijsinstellingen**

Licenties worden in een abonnementsvorm aangeboden en gekoppeld aan een e‐mail adres. Toewijzen van de licenties gebeurt via de SketchUp Accountmanagement Portal. Voor deze licentie gelden staffelprijzen: 10 ‐ 50 licenties / 51 ‐ 200 licenties / 201 ‐ 499 licenties / 500+ licenties. Per staffel geldt een andere prijs. Er geldt een minimum van 10 licenties. Bij een bijbestelling wordt er weer opnieuw gekeken in welk staffel de order valt. Een bijbestelling van 10 licenties valt in staffel 1 (10 ‐ 50 licenties). Deze licentie kan ook voor thuisgebruik ingezet worden.

## **SketchUp Studio ‐ Teacher subscription ‐ 1 year**

Een subscription voor een medewerker, activeren gaat via een Trimble ID: https://www.sketchup.nl/installatie‐activatie/195‐hoe‐activeer‐ik‐mijn‐subscription

## Veelgestelde upgrade vragen SketchUp Pro 2023

## **Kan ik SketchUp Pro 2023 proberen als ik reeds SketchUp Pro 2022 heb geprobeerd?**

Jazeker, de demo‐versies zijn gereset. Dat betekent dat elke gebruiker die toegang heeft gehad tot de SketchUp Pro 2022 demo ook toegang kan krijgen tot de SketchUp Pro 2023 demo.

## **Waar kan ik de volledige release notes inzien?**

De volledige release notes vindt u in de officiële SketchUp Help Section.

## **Ik heb een Subscription. Hoe krijg ik toegang tot SketchUp Pro 2023?**

U heeft direct toegang tot de nieuwste versie via de AMP, in‐product upgrade notificatie of via een directe download link. Download SketchUp Pro 2023, installeer het op uw machine, activeer het met uw Trimble ID (TID) en u bent klaar om met SketchUp Pro 2023 aan de slag te gaan.

## **Ik heb een geldige Classic License voor educatief gebruik. Hoe krijg ik toegang tot SketchUp Pro 2023?**

U kunt de nieuwe code om te upgraden naar de laatste versie van SketchUp bij SLBdiensten opvragen.

Houd er rekening mee dat het activeren van uw SketchUp Pro 2023 Classic Licentie gevolgen heeft voor uw SketchUp Pro 2022 Classic Licentie. Een netwerklicentie van SketchUp Pro 2022 wordt na activatie van de 2023 licentie namelijk op 'Pending' gezet en zal 60 dagen na activatie niet meer opstarten.

## **Ik heb een Subscription. Kan ik nog steeds toegang krijgen tot SketchUp 2022 ook al is SketchUp 2023 er?**

Jazeker. Als u een actieve Subscription heeft, kunt u nog steeds SketchUp 2022 gebruiken, ook al is SketchUp 2023 beschikbaar. Eerdere versie op Subscription kan ook.

## **Werken mijn Extensions wel met SketchUp 2023?**

Waarschijnlijk niet direct. Neem contact op met de leverancier van uw Extension om te zien of een update noodzakelijk is. Van de door ons ondersteunde Extensions is op dit moment de actuele status:

*Compatibel:*

- V‐Ray for SketchUp
- Enscape
- SU Podium
- Undet
- **•** Artlantis
- Thea for SketchUp

*Nog niet compatibel:*

- Podium Walker / ProWalker
- RenderIN (Windows only)
- Skimp
- Profile Builder
- Quantifier Pro
- PlaceMaker
- Skalp
- Dibac
- Skatter
- Laubwerk

## **Heeft SketchUp Pro 2023 nieuwe systeemeisen?**

U heeft minimaal een 64‐bit versie van Windows 10 of Windows 11 nodig. Voor macOS heeft u 11 (Big Sur) 12 (Monterey) of 13 (Ventura) nodig. Eerdere versies worden niet meer ondersteund. Let ook goed op of uw computer wel voldoet aan de volgende hardware‐eisen:

- 2.1+ Ghz Intel Core processor
- 8+ GB RAM
- 1+ GB videogeheugen, OpenGL 3.1 of hoger

## **Ik heb een Subscription 2022 geactiveerd op mijn computer (via inlog met Trimble ID). Kan ik versie 2023 tegelijkertijd op diezelfde computer activeren?**

Ja, dat kan. SketchUp 2022 en SketchUp 2023 zijn aparte programma's en kunnen naast elkaar op uw computer draaien.

*Let op:*

Voor versies 2022 en 2023 gebruikt u dus twee activaties van uw Subscription. Als u merkt dat u daardoor op een andere computer niet meer kunt inloggen, log dan in één van beide versies uit. Als u geen toegang heeft tot het apparaat dan kunt u uitloggen via uw AMP.

## Veel gestelde Subscription vragen

## **Waarom zou ik een Subscription nemen?**

Steeds meer software wordt aangeboden in de vorm van een subscription en SketchUp Pro zal hierin meegaan. Bovendien dient een Subscription u meer functionaliteit ten opzichte van het klassieke licentiemodel, zoals:

- Viewers voor de Hololens, Virtual Reality en Augmented Reality
- Overal toegang tot de Premium Browser van SketchUp
- Hoge resolutie geo-locaties
- Trimble Connect voor ongelimiteerde cloud‐opslag en ‐collaboratie
- En wellicht nog meer in de nabije toekomst

Bovenal is het een zorgenvrij licentiemodel. U heeft gedurende uw Subscription periode altijd recht op support en de laatste versie van SketchUp Pro.

## **Wat gebeurt er als mijn Subscription afloopt?**

Als de subscription is afgelopen en niet tijdig verlengd is, dan heeft u geen toegang meer tot de premium functies van SketchUp Pro / Studio, zoals de desktop applicaties, Sefaira, e.d. U kunt uw modellen nog wel openen in de SketchUp Free webversie. De SketchUp Mobile Viewer is wel toegankelijk, al zal de Augmented Reality functionaliteit uitgeschakeld zijn.

## **Zijn er ook mogelijkheden voor het floating / netwerkgebruik van Subscriptions?**

Nee, momenteel nog niet. Subscriptions zijn persoonsgebonden via een Trimble ID.

## **Wat gebeurt er met mijn Trimble Connect data als ik niet mijn Subscription verleng?**

Data zal nooit worden verwijderd van Trimble Connect. Indien ze dat ooit van plan zijn, zal er ruim vooraf een aankondiging zijn met gegevens en richtlijnen over hoe lang de data beschikbaar zal blijven.

## Veel gestelde (netwerk)licentie vragen (educatieve netwerk licentie)

### **Waar staan de actuele versies van SketchUp om te downloaden?**

https://www.sketchup.nl/download‐all

### **Wat is er eigenlijk veranderd in de werking van licenties SketchUp Pro vanaf 2015?**

Wanneer u SketchUp Pro 2015 or later installeert, dan wordt nu de licentie geactiveerd over het internet. Dat betekent dat u uw licentie dient te de‐activeren wanneer u uw licentie overzet op een andere machine. Dit kan vanuit SketchUp Pro of zelfs het beginscherm.

### **Hoe werken Netwerk Licenties in SketchUp Pro 2015 of later?**

In het algemeen worden netwerklicenties nu via het internet beheerd, niet meer lokaal op uw eigen netwerk. Wanneer u een netwerklicentie van SketchUp Pro 2015 of later installeert, dan wordt ook deze licentie via het internet geactiveerd. Er is dus geen lokaal bestand meer op uw eigen netwerk.

Wanneer u een netwerkversie van SketchUp Pro 2015 of later start, dan tikt deze een server aan via internet en laat zo weten dat de licentie in gebruik is. De server weet hoe vaak dit kan. Nadat SketchUp Pro 2015 of later wordt afgesloten op de client wordt de licentie weer vrijgegeven voor een andere gebruiker.

## **Welke server‐toegang heeft SketchUp Pro nodig?**

Zorg ervoor dat u poorten **80, 8080, 443, 5053 en 50530** openzet in uw firewall voor SketchUp Pro. Plus, SketchUp Pro moet toegang hebben tot alle sub‐domeinen van SketchUp.com, eenvoudigweg toe te voegen als:

**\*.sketchup.com**

## **Kan ik SketchUp Pro installeren zonder internetverbinding?**

SketchUp Pro stand alone / netwerk heeft een werkende internetverbinding nodig om de licentie te activeren. Heeft u echt geen werkende verbinding, bijvoorbeeld door extreme beveiliging, neemt u dan contact op met uw reseller.

## **Kan ik SketchUp Pro starten zonder internetverbinding?**

- Een netwerkversie kunt u dan niet opstarten.
- Een uitgecheckte netwerklicentie kunt u dan wel opstarten.
- Ook een stand alone versie kan opgestart worden.

### **Kan ik nog doorwerken in SketchUp Pro als het internet wegvalt?**

Ja, U kunt uw sessie gewoon afmaken.

### **Kan ik een licentie meenemen uit het netwerk?**

Ja! Sinds SketchUp Pro 2015 of later kunt u netwerklicenties 'uitchecken' en meenemen op uw laptop bijvoorbeeld. Dat kan maximaal 7 dagen.

### **Wat gebeurt er met mijn uitgecheckte licentie na 7 dagen?**

Dan wordt uw licentie weer teruggegeven aan de poule netwerklicenties. Op de machine waarop de uitgecheckte licentie staat kunt u SketchUp Pro dan niet meer opstarten zonder internetverbinding.

## **Is er een manier om de licenties te managen, kijken wie welke in gebruik heeft, hoeveel er vrij zijn, uitgecheckt etc?**

Ja, dat is er. Maak een Trimble ID aan met hetzelfde email adres als die van uw SketchUp licentie. Log vervolgens in op http://license.sketchup.com en u kunt uw licentie monitoren.

## Veel gestelde vragen over Installatie en Activatie

### **Ik heb SketchUp Pro / Studio gekocht, maar heb nog steeds een Trial**

Waarschijnlijk bent u in SketchUp Pro ingelogd met een ander e‐mailadres (Trimble ID) dan waarop u uw Subscription gekocht heeft.

Log in met hetzelfde e-mailadres. Vraag eventueel uw reseller naar het juiste e-mailadres. Aan dit emailadres moet wel een Trimble ID gekoppeld zijn.

Controleer als volgt of uw e‐mailadres al gekoppeld is aan een Trimble ID:

Ga naar https://www.sketchup.com;

Klik rechtsboven op Sign In;

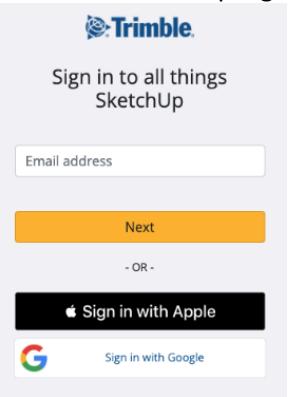

Vul het e-mailadres dat u wilt controleren en klik op Next. Er kunnen nu 3 dingen gebeuren:

A. Er wordt om het wachtwoord gevraagd: het Trimble ID bestaat, is actief en u kunt hiermee inloggen in SketchUp Pro;

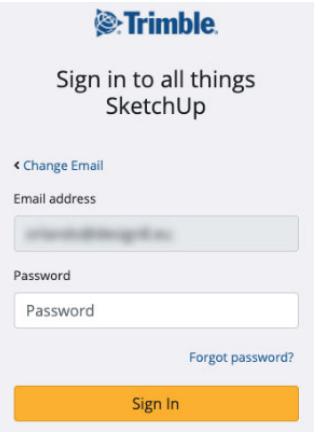

B. Er staat dat het account nearly ready is: Klik op de link om de activatiemail nog eens te versturen. Controleer uw e‐mail (ook de map ongewenste reclame) en bevestig uw account. U kunt hiermee nu inloggen in SketchUp Pro;

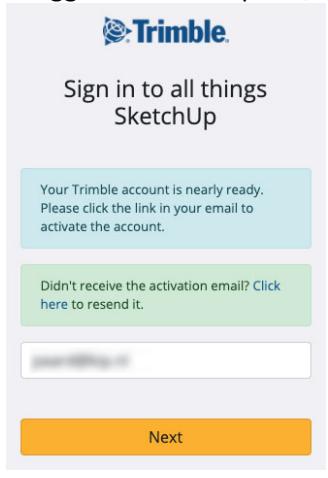

C. Er wordt om een Naam en Wachtwoord voor het Trimble ID gevraagd. Er bestaat dan nog geen Trimble ID, volg de stappen deze aan te maken. Daarna kunt u hiermee inloggen in SketchUp Pro;

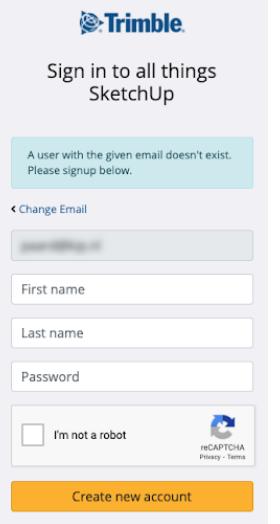

### **Hoe autoriseer ik een netwerklicentie?**

Bekijk hier de volledige netwerkinstallatiegids

Als netwerkbeheerder / systeembeheerder is het belangrijk de volgende instellingen in acht te nemen:

#### **Autoriseren van SketchUp als gebruiker**

U moet internettoegang hebben om SketchUp Pro 2015 of later te autoriseren. Voor de techneuten onder ons; als u SketchUp Pro autoriseert, communiceert SketchUp met de autorisatie‐server via de standaard TCP poorten **80 en 443**. Als u een **proxy of firewall** gebruikt, staat u SketchUp Pro toe om te communiceren op die poorten naar het \* .sketchup.com domein.

Autoriseren van SketchUp met een netwerklicentie is niet anders dan autoriseren ervan met een licentie voor één gebruiker. Hoewel een netwerklicentie kan worden geautoriseerd op dezelfde manier als een single‐user licentie, is er één belangrijk voorbehoud voor succesvol gebruik van het netwerklicentie: **TCP Poorten 5053 en 50530 moeten open** zijn tijdens het actief gebruiken van een netwerklicentie. Raadpleeg uw netwerkbeheerder als deze poorten niet open zijn.

#### **Autoriseren van SketchUp in een netwerk als Administrator**

Als u SketchUp over een groter netwerk wilt distribueren, kunt u gebruik maken van het MSI‐ bestand) of een disk‐imaging pakket gebruiken, zoals Norton Ghost of Deep Freeze. In beide manieren van beide gedistribueerde installatiestrategieën, kunt u het autorisatieproces vereenvoudigen door het opnemen van een bestand dat het serienummer en autorisatie code voor de gebruikers invult, zodat ze niet zelf hoeven te typen. SketchUp Pro zal automatisch proberen om te autoriseren namens de gebruiker.

#### **Om deze procedure te gebruiken:**

- 1. Zorg ervoor dat SketchUp Pro 2015 of later is geïnstalleerd op alle computers.
- 2. Maak een bestand met de naam activation\_info.txt. U moet een tekstbewerker zonder opmaak gebruiken, zoals Notepad (Microsoft Windows) of TextMate (Mac OS X).

- 3. Typ in dat bestand uw netwerk serienummer en autorisatie code in het volgende formaat: {"serial\_number":"YOUR SERIAL NUMBER", "auth\_code":"YOUR AUTHORIZATION CODE", "allow\_reactivation":true}
- 4. Sla het bestand op en distribueer naar de volgende locatie op elke machine:

#### **Windows ‐** C:\ProgramData\SketchUp\SketchUp 201x

Merk op dat het de verborgen **ProgramData** map betreft, niet de bekendere Program Files map.

#### **macOS ‐** /Bibliotheek/Application Support/SketchUp 201x

Merk op dat dit de root‐level bibliotheek is, niet de gebruikersbibliotheek. U moet de SketchUp 201x map zelf maken. Er is niet standaard een SketchUp 201x map in de root‐ level map /Library/Application.

- 5. Start SketchUp op elke machine of vraag uw gebruikers SketchUp Pro te openen.
- 6. In het welkomdialoogvenster van SketchUp, klik op het tabblad **License**. Het serienummer en autorisatiecode moet nu vooraf zijn ingevuld in de velden met \* symbolen, zodat de gebruiker niets hoeft in te typen. SketchUp Pro zal dan automatisch de verborgen licentie‐ informatie naar de autorisatieserver sturen. Zodra de licentie‐informatie wordt gevalideerd, zal SketchUp een uniek licentie‐bestand naar de computer van de gebruiker downloaden.

## **Hoe kan ik SketchUp Pro licenties deactiveren?**

Een klassieke SketchUp Pro licentie of een SketchUp Pro Subscription is gekoppeld aan één persoon. Die persoon kan de licentie installeren op maximaal 2 computers die hij of zij gebruikt, maar slechts één computer kan SketchUp Pro tegelijkertijd gebruiken.

Volg de volgende stappen om uw abonnement op een andere computer te gebruiken of een klassieke licentie over te dragen naar een nieuwe computer:

#### **Subscription**

Volg deze stappen om een klassieke SketchUp Pro licentie voor één gebruiker van een van uw computers te verwijderen:

- 1. Klik op het poppetje rechtsbovenin in het Welkomstscherm
- 2. Klik op 'Sign out'.
- 3. Een webbrowser venster verschijnt met de tekst "You're signed out of all things SketchUp" Nu is een van uw twee autorisaties beschikbaar om te gebruiken op een andere computer.

Zie ook de screenshots hieronder:

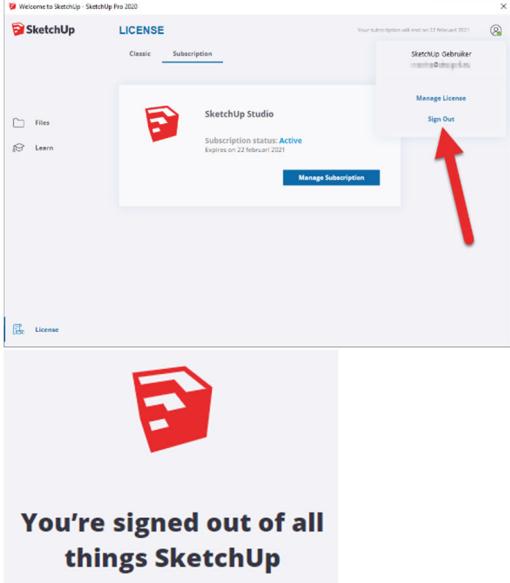

**LET OP:** u kunt uw SketchUp Pro **Subcription** ook deactiveren als de computer waarop die stond, niet meer beschikbaar is. Dit doet u als volgt:

- 1. Ga naar uw Account Management Portal
- 2. Log in
- 3. Klik op 'My Products' voor uw gekochte Subscription Licentie
- 4. Klik op de link 'Manage Devices'.
- 5. Klik op de knop 'Deauthorize all'.

Alle machines waarop u ingelogd was, zijn nu uitgelogd en u kunt inloggen op een nieuwe computer.

#### **Klassieke Licentie**

Volg deze stappen om een klassieke SketchUp Pro licentie voor één gebruiker van een van uw computers te verwijderen:

- 1. Klik op 'License' in het Welkomstscherm
- 2. Klik eventueel op het tabblad 'Classic'.
- 3. Klik op de knop 'Remove License...' Er verschijnt een bevestigingsvenster.
- 4. Klik op de knop 'Remove License' om te bevestigen dat u uw licentie echt wilt verwijderen. Nu is een van uw twee autorisaties beschikbaar om te gebruiken op een andere computer.

Zie ook de screenshots hieronder.

**LET OP:** u moet uw SketchUp Pro **licentie** daadwerkelijk van uw computer verwijderen om de licentie aan een nieuwe machine te kunnen koppelen. Als u SketchUp Pro *verwijdert zonder uw licentie te verwijderen,* kunt u de licentie niet aan een nieuwe machine koppelen.

Als u SketchUp op méér dan twee computers tegelijk moet uitvoeren, kunt u overwegen aanvullende licenties voor één gebruiker of abonnementen aan te schaffen.

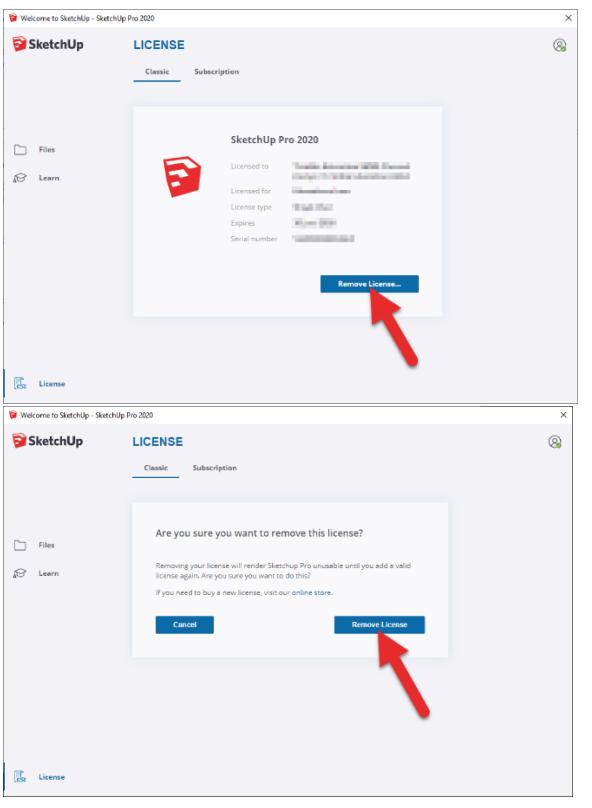

## **Hoe kun je SketchUp Pro verwijderen of repareren?**

Let op; deactiveer uw SketchUp Pro licentie vóórdat u SketchUp Pro deïnstalleert. Lees hier hoe u dat doet.

#### Windows

- 1. Sluit SketchUp af. (Als u meer dan één instantie van SketchUp heeft geopend, zorg er dan voor dat u alle instanties van SketchUp afsluit.)
- 2. Klik op het menu Start (Windows‐logo) > Configuratiescherm > Programma's > Programma's en onderdelen > SketchUp 20##.
- 3. Selecteer Verwijderen
- 4. Klik op **Ja** als u wordt gevraagd of u SketchUp wilt verwijderen.
- 5. Ga naar de (verborgen) map Lokale schijf (C:)>ProgramData/SketchUp/ en verwijder de map SketchUp 20##
- 6. Ga naar de (verborgen) map %AppData%/Roaming/SketchUp en verwijder de map SketchUp 20##
- 7. Ga naar de (verborgen) map %AppData%/Local/SketchUp en verwijder de map SketchUp 20##

**Let op:** Als u problemen heeft met SketchUp, kunt u de optie **Wijzigen** proberen, waarmee het proces begint van het opnieuw installeren van de programmafuncties die tijdens de laatste installatie zijn geïnstalleerd. Dit kan alle applicatiebestanden repareren die beschadigd zijn (dit heeft geen invloed op of repareer uw SketchUp‐tekenbestanden, de SKP‐bestanden). Als dat niet werkt, probeer dan SketchUp te verwijderen en opnieuw te installeren.

#### Mac

- 1. Sluit SketchUp af.
- 2. Open een Finder‐venster en ga naar de Apps folder (Programma map).
- 3. Sleep de SketchUp 20## folder in de prullenmand
- 4. In Finder>Ga> Ga naar map... en type '~/Bibliotheek/Application Support/SketchUp' en verwijder de map SketchUp 20##
- 5. In Finder>Ga>Ga naar map... en type '/Bibliotheek/Application Support' en verwijder de map SketchUp 20##

**Let op:** Als u problemen heeft met SketchUp, kunt u ervoor kiezen die opnieuw te installeren. Wees er zeker van dat SketchUp is afgesloten.

### **Hoe activeer ik mijn Subscription?**

Activeer uw SketchUp Subscription via onderstaande stappen! Of bekijk het filmpje.

**A. Als u nog geen Trimble ID heeft** (of als u de licentie aankoopt op een andere Trimble ID dan de ID die u reeds heeft)

#### **Als u al een Trimble ID heeft, ga direct door naar stap B.**

‐ Hoe weet ik of ik een Trimble ID heb?

- 1. Controleer de mail op het e-mailadres dat u opgaf voor uw Subscription; U ontvangt een e‐mail van noreply\_identity@trimblepaas.com, met het onderwerp "Trimble Account Creation Notification"
- 2. In de e‐mail klikt u op de knop **Activate account**

Activate account

U wordt naar een website doorgestuurd

#### 3. Voer hier uw e‐mailadres in en **kies een wachtwoord**

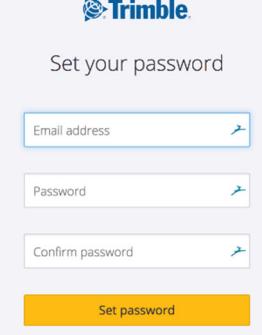

U heeft nu een actief Trimble ID account, ga verder met **stap B**. Wat als ik niet op de activatielink heb geklikt voordat de 72 uur voorbij waren?

### **B. Als u een actief Trimble ID heeft**

Controleer de mail op het e‐mailadres dat u opgaf voor uw Subscription;

U ontvangt een e-mail van *noreply\_identity@trimblepaas.com* met het onderwerp "Your subscription for SketchUp Pro/Studio/..., annual termed contract is here"

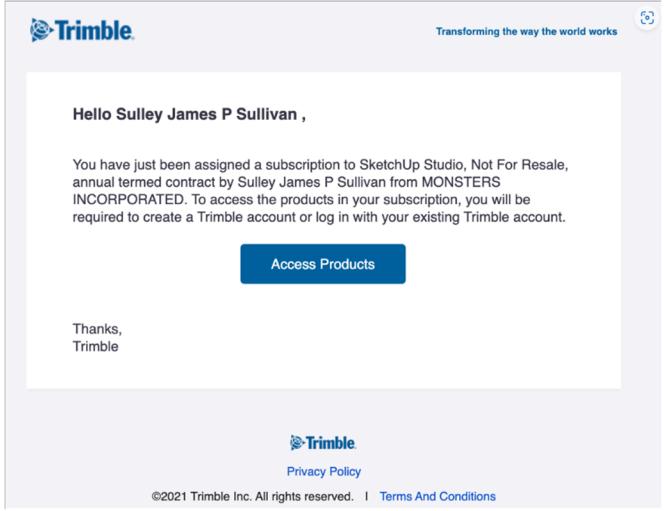

Controleer eventueel uw spam folder of ongewenste mail.

Als u deze mail niet gehad heeft, is uw licentie nog niet toegewezen en moet u stap C volgen:

#### **C. Wijs uw licentie toe**

Als u maar één licentie heeft gekocht, kunt u deze stap overslaan, uw licentie is automatisch toegewezen.

Ga direct door naar stap D.

Als u méér dan één licentie heeft gekocht, moet u deze stap altijd volgen.

1. Log in op uw Account Management Portal

**LET OP:** gebruik het e‐mailadres waarop u de subscription heeft gekocht, om in te loggen! **LET OP:** gebruik de gele knop van Trimble om in te loggen! Het kan zijn dat u eerder een Trimble ID hebt aangemaakt via uw Google Account of Apple ID, maar dat is niet het Trimble ID waaraan het lidmaatschap wordt gekoppeld. (Google heeft andere wachtwoordeisen en Apple kan een dummy‐e‐mailadres gebruiken als de optie 'Hide my mail address' is gebruikt)

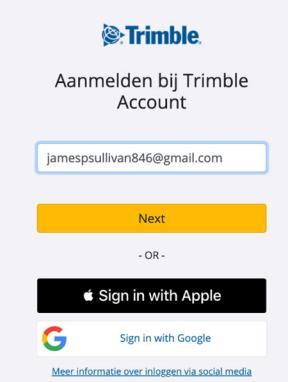

Kies het account waar bij staat 'Purchased via….'

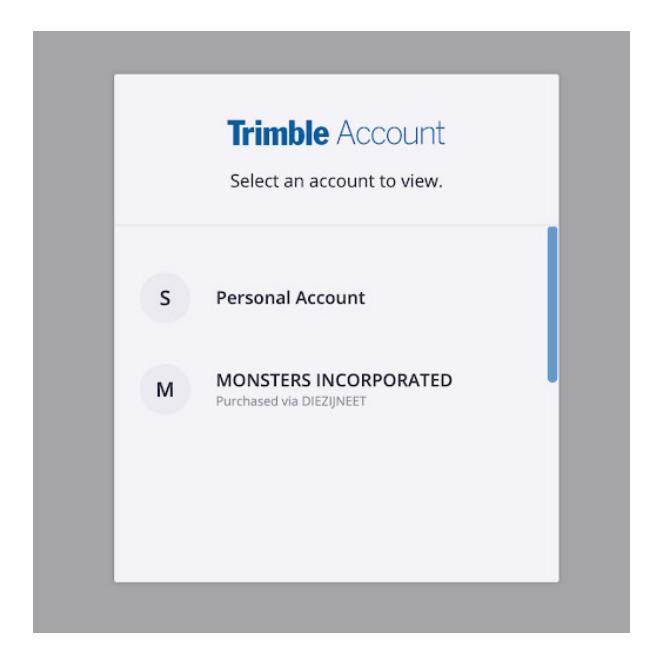

Eenmaal ingelogd, kunt u nog van account wisselen aan de linkerkant:

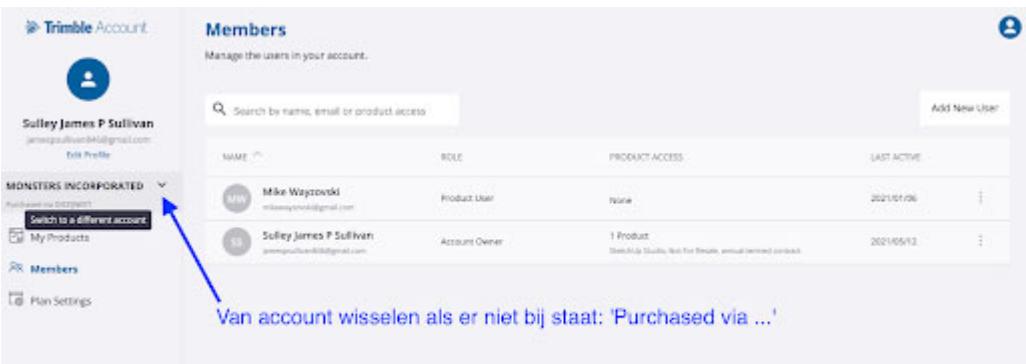

2. Klik dan op de tab **Members** onder "Purchased via ……" (Naam van uw Reseller) Check of hier het email adres erbij staat en of die toegang heeft (Product Access):

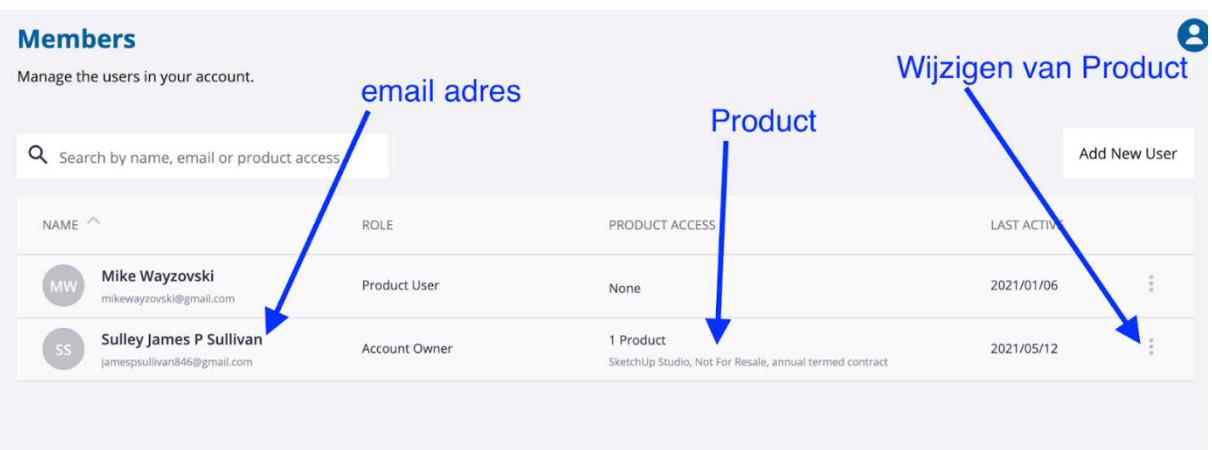

U kunt hier ook een ander e‐mailadres toevoegen, voor als u bijvoorbeeld het huidige niet

meer gebruikt. De portal biedt ook de mogelijkheid om meerdere Subscriptions te regelen voor als u die hebt. In dit voorbeeld hebben we Mike Wayzovski toegevoegd, maar zoals u ziet heeft die geen product van ons gekregen! In dit voorbeeld is de James de Account Owner en hij heeft ook toegang tot het product!

#### **D. Download en installeer SketchUp**

Als u SketchUp Pro 202x al geïnstalleerd heeft hoeft dit niet opnieuw, ga dan door naar stap E.

1. In dezelfde portal en ingelogd met het emailadres wat het product heeft (Product Access in de stap hiervoor) kunt u aan de linkerkant naar 'My Products' gaan:

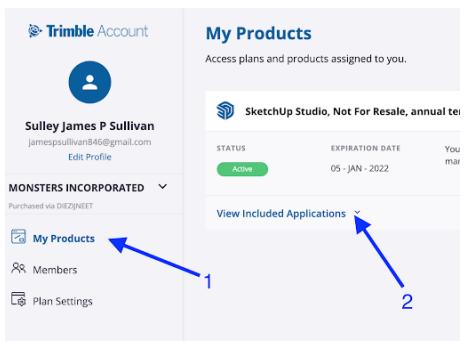

2. View included apps:

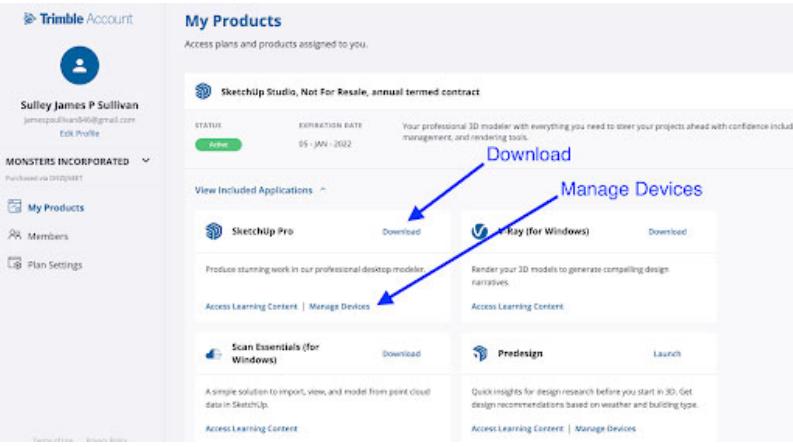

Kies de juiste versie voor uw systeem (Windows of Mac) Bij de knop 'Manage Devices' kunt u alle machines 'de-autoriseren' voor als u de melding krijgt dat er op te veel machines is geactiveerd.

- o Installatie op Windows
- o Installatie op Mac

#### **E. Start SketchUp Pro en Log in met uw Trimble ID**

SketchUp Pro opstarten op een **Windows PC** doet u door dubbel te klikken op de snelkoppeling die automatisch op uw bureaublad staat na het installeren van SketchUp Pro.

Op **macOS** start u SketchUp Pro door de programmamap "SketchUp 202x" op te zoeken in de map 'Apps' of via de 'Launchpad. U kunt de iconen ook naar uw Dock slepen zodat u ze snel tot uw beschikking heeft.

Na het opstarten dient u in te loggen met het e‐mailadres wat de juiste 'Product Access' heeft!

### **Hoe weet ik of ik al een Trimble ID heb?**

U heeft een Trimble ID als u

- Kunt inloggen op het 3D Warehouse
- Kunt inloggen op het Extension Warehouse
- Gebruik maakt van SketchUp Free
- Gebruik maakt van Trimble Connect
- Een trial van SketchUp 202x aangevraagd heeft

#### **Mijn activatielink is verlopen, wat nu?**

In de activatie‐e‐mail staat dat u binnen 72 uur op de activatielink moet klikken. Heeft u te lang gewacht, dan kunt u echter nog steeds op de activatielink klikken... echter er gebeurt dan nét even iets anders. U vult (net als eerst) uw gegevens in, maar vervolgens zal de Trimble ID website vermelden dat uw link verlopen was.

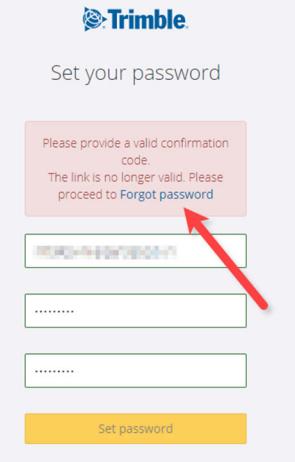

U moet hier op 'forgot password' klikken en uw e‐mail adres nogmaals invullen. U krijgt dan een nieuwe activatie‐e‐mail.

#### **Bekende fouten:**

#### **Nog Steeds in Trial:**

Staat er in het welkomstscherm nog steeds een Trial periode? Log dan eerst uit, stop SketchUp en start weer op. Log dan weer in met uw Trimble ID.

#### **Het Welkomstscherm zegt "Trial expired", maar ik heb een subscription!**

Indien u niet meer via het Welkomstscherm naar uw Account Management Portal kunt volg dan de stappen vanaf Stap C.

### **Ik heb meerdere subscriptions, hoe verdeel ik die?**

U kunt meerdere subscriptions inkopen, het e‐mailadres waar u die aankoop op doet, wordt de Account owner. U kunt bij het 'Members' gedeelte ook meerdere gebruikers toevoegen en kiezen welke rol zij krijgen: Company Admin of Product user.

De Company Admin kan ook gebruikers toevoegen als die inlogt met zijn Trimble ID en het account kiest dat hem is toegewezen door de Account Owner. Toegevoegde gebruikers met de rol 'Product user' zien alleen hun product in de Account management portal, zodat die zelf SketchUp Pro kunnen downloaden of hun Devices moeten de‐authoriseren. (Account owners en Company Admins kunnen dat niet voor hen doen.)

Tijdens het toevoegen van de gebruikers kunt u het product alvast toewijzen, of dit later doen of wijzigen:

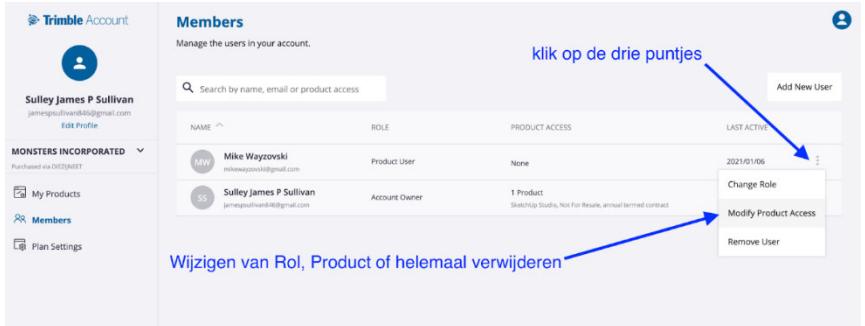

**Let op: Een SketchUp Subscription is persoonlijk, dus op naam van de gebruiker. Indien het een nieuw Trimble ID is, dient deze nog te worden geactiveerd!**

### **Beheren van uw SketchUp abonnement**

U kunt een abonnement hebben voor SketchUp Pro en SketchUp Studio. Als u hebt betaald voor het abonnement is deze geldig voor de duur die vermeld staat op uw factuur. Meestal is dit een jaar.

#### **Het checken van uw abonnement**

- U kunt de status van uw abonnement controleren vanuit SketchUp. Om dit te doen moet u het volgende doen:
- Selecteer in het [Menu] Help‐ Manage License
- Selecteer het Subscription tabje, Zolang uw abonnement actief is wordt dit aangegeven in het venster. Daar wordt ook aangegeven wanneer het abonnement afloopt. (expires)
- Aanvullend wordt er nog meer informatie weergegeven via het knopje linksonder (Manage License)

### **Hoe vaak mag ik een licentie SketchUp Pro activeren?**

#### **Subscription**

Volgens de licentievoorwaarden behoort een subscription toe aan één gebruiker. Deze persoon mag de subscription op 2 van zijn / haar computers activeren, bv. een desktop op kantoor en laptop voor klantbezoek.

#### **Standalone licentie**

Volgens de licentievoorwaarden behoort de licentie toe aan één gebruiker. Deze persoon mag de licentie op 2 van zijn / haar computers installeren, bv. een desktop op kantoor en laptop voor klantbezoek.

#### **Netwerklicentie**

Een netwerklicentie heeft geen beperking wat betreft het aantal activaties en toegewezen personen. De licentie mag u op alle systemen binnen uw organisatie activeren. Het aantal seats wat uw netwerklicentie bepaalt hoeveel gebruikers u gelijke tijd actief kunt hebben. Bijvoorbeeld met een netwerklicentie van 5 seats kunnen er maximaal 5 medewerkers op hetzelfde tijdstip in SketchUp Pro werken.

## Trimble Identity ‐ Veelgestelde vragen

Trimble Identity biedt single‐sign‐on toegang voor alle SketchUp Online‐services. U kunt zich bij één dienst aanmelden en vervolgens bladeren naar een andere online service zonder dat u zich opnieuw hoeft aan te melden.

#### **Hoe maak ik een Trimble‐identiteit aan?**

Wanneer u een Trimble ID maakt, kunt u een gebruikersnaam rechtstreeks met uw e‐mailadres maken of kunt u zich aanmelden met uw Google‐account.

Als u een Trimble ID wilt maken, gaat u rechtstreeks naar de Trimble ID‐accountbeheerpagina en volgt u de stappen voor het maken van het account. U kunt ook SketchUp openen of u kunt een SketchUp‐site zoals het 3D Warehouse bezoeken en op "Sign in | Create Account" klikken. Nadat uw account is gemaakt, kunt u de bovenstaande link gebruiken om wijzigingen aan te brengen in uw account.

Zodra u bent ingelogd op een aanmeldingspagina, volgt u gewoon de stappen om uw account te maken.

1. Begin met het invoeren van uw gewenste e‐mailadres in het juiste veld.

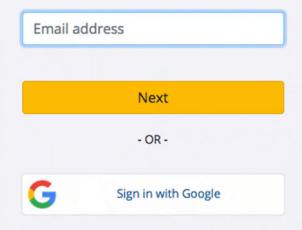

2. Als het e-mailadres al is gebruikt om een Trimble ID te maken, ziet u een optie om uw wachtwoord in te voeren of een vergeten wachtwoord op te vragen.

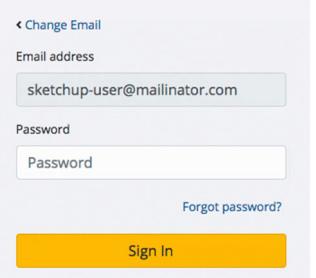

3. Als het e-mailadres nooit is gebruikt, ziet u opties om een account aan te maken. U voert hier uw naam in en kiest een wachtwoord. Vergeet niet om onomstotelijk te bewijzen dat u geen robot bent. U ontvangt vervolgens een e‐mail waarin u wordt gevraagd om uw account te activeren. Doe dit binnen 72 uur.

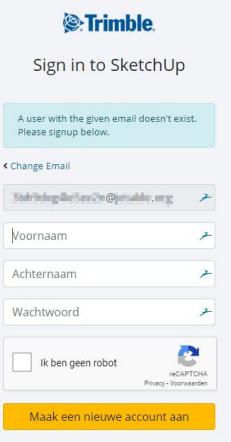

4. Klik op de link in de e‐mail om uw Trimble ID te maken.

*Opmerking: als u zich aanmeldt met uw Google‐account, klikt u gewoon op de knop 'Inloggen met Google'. Voer de inloggegevens voor uw Google / Gmail‐account in als daarom wordt gevraagd.*

### **Handleiding Trimble ID**

https://www.sketchup.nl/installatie‐activatie/195‐hoe‐activeer‐ik‐mijn‐subscription

### **Filmpje hoe je snel aan de slag kunt met SketchUp Subscription d.m.v. een Trimble ID:**

https://www.youtube.com/watch?v=\_W6NqPkMiTg&t

## **Hoe kunnen studenten samenwerken via Trimble Connect?**

Iedereen met een Trimble ID kunt u uitnodigen op een project. Handel als volgt:

- 1. Login op https://connect.trimble.com (Trimble ID nodig)
- 2. Maak rechtsboven een nieuw project aan
- 3. Nodig de studenten uit op dit project
- 4. Deel modellen en documenten in dit project
- Ik heb hier wat instructies Trimble Connect verzameld:

https://www.youtube.com/watch?v=65fKXBaj8KM

Desktop ‐tutorial:

https://www.youtube.com/watch?v=RB\_Jv4tMdlU

Mobile ‐tutorial:

https://www.youtube.com/watch?v=EKdUfQLMb54

## **Probleemoplossen**

#### **Ik heb een Trimble ID gemaakt maar kan me niet aanmelden. Waarom?**

Waarschijnlijk is uw Trimble ID niet geactiveerd. Wanneer u een Trimble ID maakt, ontvangt u een e‐ mail met de vraag om uw account te activeren. Deze stap bevestigt dat uw e-mailadres correct is. Klik op de link in de e‐mail om uw account te activeren. Hierna zou u moeten kunnen inloggen met uw Trimble ID‐inloggegevens. U heeft 72 uur om uw account te activeren. Als u uw account niet binnen 72 uur hebt geactiveerd, moet u de link 'Forgot password' gebruiken om uw wachtwoord opnieuw in te stellen en uw account te activeren.

#### **Ik ben mijn Trimble ID‐wachtwoord vergeten**

Voer op de Trimble ID‐aanmeldingspagina uw e‐mailadres in en klik op Volgende. Er verschijnt een venster waarin u uw wachtwoord kunt invoeren of op "Forgot password?" kunt klikken.

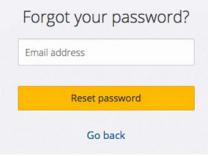

Vul uw e‐mailadres in en klik op de link Wachtwoord opnieuw instellen.

Controleer uw e‐mailinbox voor e‐mail van de Trimble ID‐service. Klik in het e‐mailbericht op de knop Wachtwoord opnieuw instellen om een nieuw wachtwoord voor uw Trimble ID in te stellen.

#### **Trimble vraagt me een geldig e‐mail adres in te voeren**

Ik heb geprobeerd mijn wachtwoord opnieuw in te stellen, maar Trimble ID herkent mijn e‐mailadres niet en vraagt mij om een geldig e‐mailadres in te voeren.

Ik zie een foutmelding die zegt: "Sorry, we hebben deze gebruiker niet herkend. Voer een geldig e‐ mailadres in." Als de spelling van het e‐mailadres correct is, betekent dit dat u momenteel geen Trimble ID heeft. Voer uw gewenste e‐mailadres in op de inlogpagina en ga verder en u gaat naar een venster dat u kunt gebruiken om een Trimble ID te maken.

#### **Ik heb geen e‐mails ontvangen van Trimble ID.**

De firewall van uw bedrijf blokkeert mogelijk onze e‐mails of wordt mogelijk geblokkeerd door uw spamfilter. Neem contact op met uw IT‐afdeling en vraag hen e‐mails toe te staan van \*@trimble.com en \*@trimblepaas.com en \*@mail.trimblepaas.com. U kunt onze e‐mail mogelijk ook vinden in uw map Spam. Zorg er wel voor dat u de bovenstaande e‐maildomeinen op de witte lijst plaatst.

#### **Trimble ID accepteert mijn wachtwoord niet**

Ik heb geprobeerd een nieuw wachtwoord in te voeren, maar Trimble ID accepteert dit niet. Waarom?

Om veiligheidsredenen moet het wachtwoord ten minste het volgende bevatten:

- 8 tekens
- Ten minste één cijfer [0-9]
- Een combinatie van hoofdletters en kleine letters [aA‐zZ]
- Ten minste één speciaal teken  $[$ ! @  $\#$  \$% &  $*$  ^  $-$  +]

## Gebruik

## **Hoe zet ik al mijn instellingen, materialen, componenten en extensies over naar een nieuwe versie SketchUp Pro?**

#### **Instellingen**

*Mac*

 Shortcuts ‐ Als het goed is, zijn shortcuts automatisch gekopieerd van SketchUp Pro 2022 naar SketchUp Pro 2023.

Is het niet automatisch gebeurd? In **~Library/Application Support/SketchUp20xx/SketchUp** vindt u een bestand met de naam **SharedPreferences.json** waarin onder andere de sneltoetsen opgeslagen zijn. In dit zelfde bestand worden ook een heel aantal instellingen uit het Preferences venster opgeslagen. In versies 2017 en eerder werden de shortcuts opgeslagen in het bestand **Shortcuts.plist**. Beide soorten bestanden zijn met een eenvoudige teksteditor te openen en eventueel te bewerken, maar informatie uit een plist bestand is niet 1 op 1 te kopiëren naar het json bestand ‐ het is eenvoudiger om uw sneltoetsen opnieuw in te stellen.

 Templates ‐ Als het goed is wordt de template die u in SU2022 gebruikte, ook weer gebruikt in SU2023.

De map Templates in **~Library/Application Support/SketchUp20xx/SketchUp** wordt automatisch gekopieerd naar de nieuwe installatie. Mocht dit om één of andere reden niet automatisch gebeurd zijn, dan kunt u dit handmatig doen, en vervolgens de template via het startscherm kiezen als de template waarmee u wilt opstarten.(Geef het een hartje) Als de map **~Library/Application Support/SketchUp201x/SketchUp/Templates** niet bestaat, betekent dit dat er nog nooit een template is opgeslagen via File>Save as template…

 Knoppenbalken ‐ De posities en status van knoppenbalken wordt opgeslagen in het bestand **PrivatePreferences.json**. Let wel op dat dit vooral knoppenbalken van Extensies betreft, en dat het pas nut heeft dit bestand te kopiëren als desbetreffende extensies geïnstalleerd zijn. U vindt dit bestand in **~Library/Application Support/SketchUp201x/SketchUp**

*Windows*

 Shortcuts ‐ Als het goed is, zijn shortcuts automatisch gekopieerd van SketchUp Pro 2022 naar SketchUp Pro 2023.

Is het niet automatisch gebeurd? Open dan SketchUp Pro 2022, ga naar Window >

Preferences > Shortcuts en klik op de knop "Export...". Sla het data‐bestand op waar u het terug kunt vinden. Open dan SketchUp Pro 2023, ga naar Window > Preferences > Shortcuts, klik op de knop "Import..." en zoek het bestand op dat u in de vorige stap heeft opgeslagen.

 Templates ‐ Als het goed is wordt de template die u in SketchUp 2022 gebruikte, ook weer gebruikt in SketchUp 2023. De eigengemaakte templates uit versie 2022 zouden automatisch gekopieerd moeten

worden naar **C:\Program Files\SketchUp\SketchUp 2020\Resources\en‐US\Templates**. Is dit niet automatisch gebeurd, dan kunt u dit zelf handmatig doen. Vervolgens kunt u de template via Window > Preferences > Templates kiezen als de template waarmee u wilt opstarten.

 Knoppenbalken ‐ De posities en status van knoppenbalken wordt opgeslagen in het bestand PrivatePreferences.json. Let wel op dat dit onder andere knoppenbalken van Extensies betreft, en dat het pas nut heeft dit bestand te kopiëren als desbetreffende extensies geïnstalleerd zijn. U vindt dit bestand in **C:\Users\[uw gebruikersnaam]\AppData\Local\SketchUp\SketchUp 2023\SketchUp**

#### **Materialen**

*Mac*

Kopieer de map met zelf gecreëerde materialen van **~Library/Application Support/SketchUp2022/SketchUp/Materials** naar **~Library/Application Support/SketchUp2023/SketchUp/Materials** indien dit niet automatisch gebeurd is.

#### *Windows*

Voeg indien nodig de mappen waarin u uw materialen opslaat, opnieuw toe aan de favorieten via het materialenvenster: Window > Materials > pijltje aan de rechterkant > Add collection to favorites…

### **Componenten**

*Mac*

De lijst met favoriete component‐mappen in SU2023 wordt automatisch overgenomen van de lijst met favorieten van SU2022.

Mocht dit niet automatisch overgenomen zijn tijdens de installatie, wijs dan opnieuw de mappen aan via het menu Details in het componentenvenster: Window > Components > pijltje aan de rechterkant > Open a local collection… In dit venster staat automatisch ook de optie 'Add to favorites' aan, waardoor u de map de volgende keer niet opnieuw zelf hoeft op te zoeken.

#### *Windows*

De lijst met favoriete component‐mappen in SU2023 wordt automatisch overgenomen van de lijst met favorieten van SU2022.

Mocht dit niet automatisch overgenomen zijn tijdens de installatie, wijs dan opnieuw de mappen aan via het menu Details in het componentenvenster: Window > Components > > Open or create a local collection…

Vervolgens voegt u de map die u geopend hebt, aan de favorieten toe, zodat u hem de volgende keer niet opnieuw hoeft op te zoeken: Window > Components > > Add to favorites…

### **Extensies**

Iedere versie van SketchUp verbetert weer iets aan de implementatie van extensies binnen SketchUp. Echter, die verbetering betekent soms ook dat er iets gewijzigd dient te worden in de code

van een extensie, en dat sommige extensies niet automatisch compatibel zijn met de laatste versie van SketchUp.

#### *SketchUcation.com*

De Plug‐in store van SketchUcation biedt de mogelijkheid tot updaten wanneer u ingelogd bent. Klik op de tandwieltjes bovenin, daar kunt u zien welke plug‐ins u eerder gedownload hebt en ze automatisch laten installeren.

#### *Extension Warehouse*

Extensies die u in versie 2023 heeft gedownload via het Extension Warehouse kunt u herinstalleren via het Extension Warehouse. Echter, recentelijk heeft het extension warehouse een complete overhaul gekregen, waardoor enkel nog de betaalde extensies nog in uw account te zien waren. Download deze door in te loggen rechtsboven in het extension‐warehouse‐scherm. De rest van de extension‐warehouse‐extensies kunt u opnieuw opzoeken door hun naam in te typen in de zoekbalk.

#### *Render‐Extensies:*

De meeste render‐plug‐ins zijn geactualiseerd om nu ook te werken met versie 2020. Over het algemeen dient u deze plug‐ins te updaten via een installatiebestand van de makers zelf.

V‐Ray

Chaosgroup heeft een geactualiseerde versie uitgebracht. Gelicenseerde gebruikers kunnen hun bestanden enkel verkrijgen via de website van chaosgroup.com nadat ze ingelogd zijn. Via onze website kunt u de demoversie aanvragen.

- SU Podium Download uw installer hier.
- Artlantis Download de geactualiseerde exporters van SketchUp naar Artlantis hier.
- RenderIN Download de compatibele versie van RenderIN hier.

#### *Overige Extensies*

Ga naar het voorkeurenvenster Via het menu SketchUp>Preferences. Klik daar op het onderwerp 'Extensions'. Hier kunt u klikken op de knop 'Install Extension…'. Installeer op deze manier overige plug‐ins die u niet via één van bovenstaande methodes heeft kunnen updaten.

Bij deze optie kunnen we natuurlijk niet garanderen dat de plug-ins ook zullen werken, evenmin als bij de volgende:

#### Mac

Mocht u nog een plug‐in hebben die enkel als RB‐bestand geleverd is in plaats van RBZ‐bestand, dan kunt u het handmatig kopiëren naar de map **~Library/Application**

**Support/SketchUp20xx/SketchUp/Plugins** Let op dat er soms een bijbehorende map is, die moet u dan ook kopiëren.

#### Windows

Mocht u nog een plug‐in hebben die enkel als RB‐bestand geleverd is in plaats van RBZ‐bestand, dan kunt u het handmatig kopiëren naar de map **C:/Users/ [uw**

**gebruikersnaam]/AppData/Roaming/SketchUp/SketchUp 20xx/SketchUp/Plugins** . Let op dat er soms een bijbehorende map is, die moet u dan ook kopiëren.

### **Alles over het Account Management Portal**

Het Trimble Account Management Portal (AMP) helpt u bij het beheren van uw Trimble abonnementsproducten voor SketchUp Studio. Met de AMP kunnen accounteigenaren en bedrijfsbeheerders de details van hun abonnementen bekijken, gebruikers toevoegen of verwijderen en abonnementsplaatsen toewijzen of intrekken. Alle SketchUp‐gebruikers kunnen de AMP gebruiken om hun toegewezen producten te downloaden en hun apparaatactiveringen te beheren.

## **Meer informatie over het Account Management Portal is te vinden via de volgende link:**

https://help.sketchup.com/en/admin/account‐management

## **Wat zijn de systeemeisen van SketchUp Pro?**

#### **Apple macOS**

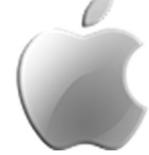

#### **Software:**

- macOS 11, 12 of 13
- WebGL compatibele web browser

#### **Microsoft Windows**

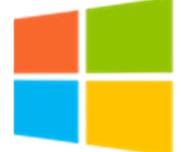

#### **Software:**

- Windows 10 of 11 ‐ 64 Bit
- WebGL compatibele web browser

#### **Hardware**

#### **Minimale systeemeisen:**

- 2.1+ GHz processor of Apple M1 processor
- 4 GB RAM
- 500 MB schrijfruimte
- Videokaart 1+ GB 100% OpenGL 3.1\*
- 3‐knops muis met scrollfunctie

#### **Aanbevolen systeemeisen:**

- 2.4+ GHz processor of Apple M1 processor
- 8 GB RAM
- 1 GB schijfruimte
- Videokaart 2+ GB 100% OpenGL 3.1\*
- 3‐knops muis met scrollfunctie

Let op: Er is geen Linux versie van SketchUp Pro beschikbaar en Windows 8 / macOS 10.14 en eerder worden niet langer ondersteund!

#### **Videokaart**

\* Indien u een nieuwe machine overweegt, besteed dan voldoende middelen aan de videokaart. Wij raden kaarten aan met een RTX chip, bij voorkeur uit de GeForce serie. Deze kaarten ondersteunen OpenGL zeer goed en hebben kwalitatief goede drivers. OpenGL is het hart van de 3D weergave voor SketchUp Pro. On‐board videokaarten (opgesoldeerde chipsets) worden ten zeerste afgeraden! Twijfelt u over de aanschaf van een nieuwe videokaart, bekijk dan ook zeker deze benchmark (bij voorkeur high‐end).

#### **Systeem Check‐Up Tool**

Bij twijfel over uw systeem, kunt u hier een speciale check-up tool downloaden, die uw systeem test op de juiste configuratie.

#### **Is SketchUp ook geschikt voor Mac?**

Jazeker, SketchUp Pro draait op zowel Windows als Mac computers (geen Linux).

De eerlijkheid gebiedt ons te zeggen dat bij zwaardere modellen met veel texturen en complexe stijlen, Windows sneller is dan Mac.

Vaak wordt gezegd dat de Magic Mouse van Apple niet geschikt is voor SketchUp Pro, maar niets is minder waar.